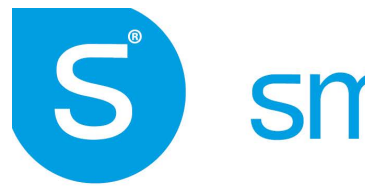

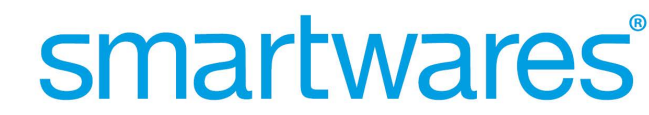

# **C730IP | 10.028.16 Baby IP Camera HD**

### **Installation and Operating Instructions**

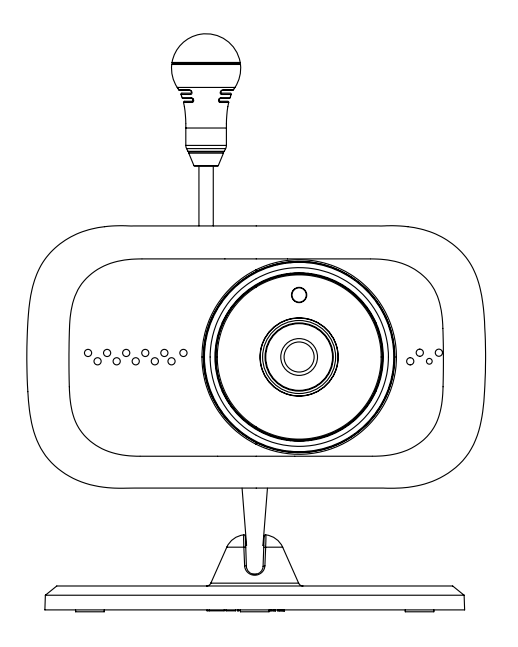

PLEASE READ THESE INSTRUCTIONS CAREFULLY BEFORE USING THIS PRODUCT AND KEEP THIS MANUAL FOR FUTURE REFERENCE.

# **Important Note**

**The state of the art Baby IP Camera HD is capable of delivering high quality Digital High Definition (HD) video to your smart-mobile device(s), which would require higher internet bandwidth. Due to your local internet environment condition, your mobile device(s) may display black-screen or temporary disconnect to the camera.**

- \* Make sure the camera is operating with sufficient internet bandwidth, **1Mbps (upload/ download speed) is suggested.**
- \* For best performance, **the smart-mobile device(s) need to be on Wi-Fi or 4G mobile network** in order to receive maximum download speed.
- **\* When the internet transmission is low,** your WAPP APP will automatically switch to Relay Mode:
	- ‧ **By adjusting to "Better Streaming" in the system setting section may improve the camera performance.**
- **\* Your internet bandwidth is limited.** For best performance, try to avoid more than two users connecting to the camera simultaneously.
- **\*** Make sure your smart-mobile device(s) is equipped with up-to-date technology, **1.5GHz dual core processor or equivalent is suggested.**
- **\* If the signal strength of your Wi-Fi router is weak,** there are several ways to improve transmission:
	- ‧ Change router/camera relative position to receive better signal.
	- ‧ Use wire Ethernet cable on the camera to establish connection between camera and your router.
	- ‧ Use Wi-Fi repeater/extender to maximize the service range of your Wi-Fi route.
	- ‧ Switch your router to 11b/11g mode in order to improve router service range.
	- $\cdot$  Purchase extension cable or high gain antenna for your camera from the vendor.
- \* Please make sure the memory card used is **CLASS10** rated.

# **CONTENTS**

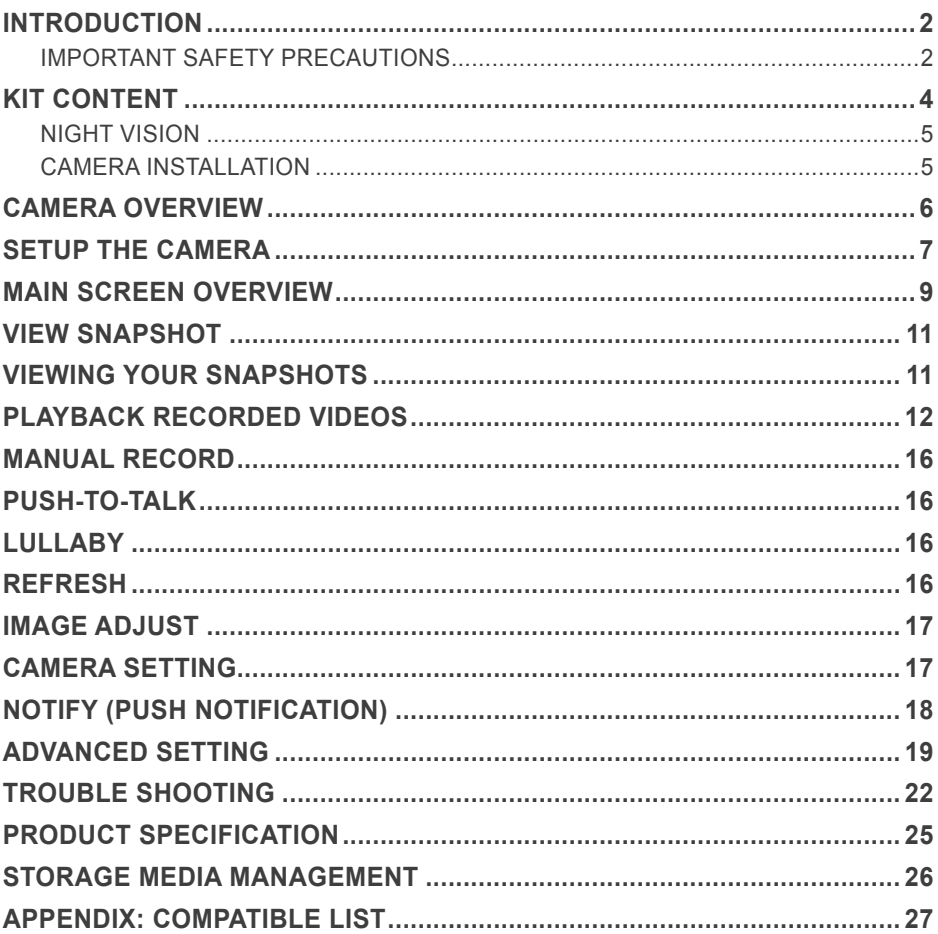

# **INTRODUCTION**

### **PLEASE READ BEFORE YOU START**

Always use discretion when installing monitoring system, especially when local regulation(s) may have certain policy concerning the surveillance, video recording and/or listen-in function(s) the device have to offer. Please check with your local authority for more detail. Third party consent may also be required.

### **WIRELESS BABY MONITOR OPERATING RANGE**

To ensure maximum signal transmission performance, if necessary, the distance between the wireless monitor and Wi-Fi router may need to be reduced. The wireless baby monitor is operating on a 2.4GHz frequency therefore the performance of wireless baby monitor may also be influenced by other device(s) operating on the same frequency, such as neighbor's Wi-Fi network, cordless phone, microwave oven, etc.

### **IMPORTANT SAFETY PRECAUTIONS**

**I**

Damages caused by non-compliance with this operating manual will void the warranty! We will not assume any liability for damages to items or persons caused by improper handling or noncompliance with the safety notices! Any warranty claim will be null and void in such cases.

- 1. Do not drop, puncture or disassemble the camera; otherwise the warranty will be voided.
- 2. Avoid all contact with water, and dry hands before using.
- 3. Never tug on the power cords. Use the plug to unplug it from the wall outlet.
- 4. Do not expose the camera to high temperature or leave it in direct sunlight. Doing so may damage the camera or cause camera temporary malfunction.
- 5. Use the devices with care. Avoid pressing hard on the camera body.
- 6. For your own safety, avoid using the camera or power off the camera when there is a storm or lightning.
- 7. Remove the power adapter during long periods between usages.
- 8. Use only the accessories and power adapters supplied by the manufacturer.
- 9. To meet the regulations pertaining to parental responsibility, keep the devices out of the reach of infants.
- 10. Check power cables, do not get crushed or damaged by sharp edges whenever the devices are in operation.
- 11. Keep the power cord at least 3 feet away from infant. NEVER allowing infant to be able to reach the wireless baby monitor.

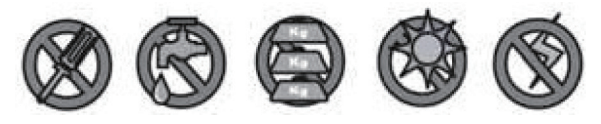

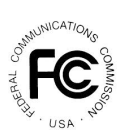

FCC Compliance Statement: This device complies with Part 15 of the FCC rules. Operation is subjected to the following two conditions: (1) this

device may not cause harmful interference, and (2) this device must accept any interference received, including interference that may cause undesired operation.

Products with CE Marking comply with EMC Directive (2004/108/ EC); Low Voltage Directive (73/23/ EEC); R&TTE(1999/5/EC); ROHS Directive (2011/65/EU) issued by the Commission of the European Community. Compliance with these directives implies conformity to the following European Norms: EMC: EN 301 489

LVD: EN 60950 Radio: EN 300 328

#### **FCC/CE WARNING**

This equipment has been tested and found to comply with limits for a Class B digital device, pursuant to Part 15 of the FCC rules and ETSI(EN) 300328. These limits are designed to provide reasonable protection against harmful interference in residential installations. This equipment generates, uses, and can radiate radio frequency energy, and if not installed and used in accordance with the instructions, may cause harmful interference to radio communications. However, there is no guarantee that interference

will not occur in a particular installation. If this equipment does interference to radio or television equipment reception, which can be determined by turning the equipment off and on, the user is encouraged to try to correct the interference by one or more of the following measures:

- Reorient or relocate the receiving antenna.
- Move the equipment away from the receiver.
- Plug the equipment into an outlet on a circuit different from that to which the receiver is connected.
- Consult the dealer or an experienced radio/television technician for additional suggestions.

You are cautioned that any change or modifications to the equipment not expressly approved by the party responsible for compliance could void your authority to operate such equipment.

#### **DISPOSAL**

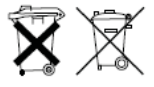

If the camera system no longer functions or can no longer be repaired, it must be disposed of according to the valid statutory regulations.

Disposal of spent batteries/accumulators:

You are required by law (Battery Ordinance) to return all spent batteries and accumulators. Disposing of spent batteries/accumulators with common household waste is prohibited! Batteries/accumulators that contain hazardous substances are marked with the symbols on the side. These symbols indicate that it is prohibited to dispose of these batteries/accumulators in the household waste. The abbreviations for the respective heavy metals are: Cd=cadmium, Hg=mercury, Pb=lead. You can return spent batteries and accumulators that can no longer be charged to the designated collection points in your community, outlets or wherever batteries or accumulators are sold. Following these instructions will allow you to fulfill the legal requirements and contribute to the protection of our environment!

# **KIT CONTENT**

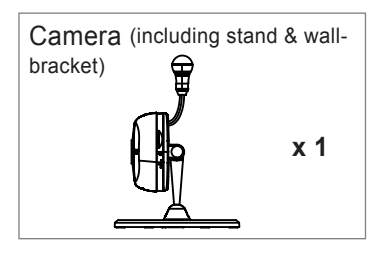

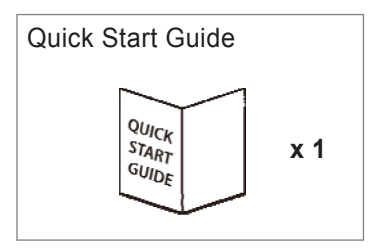

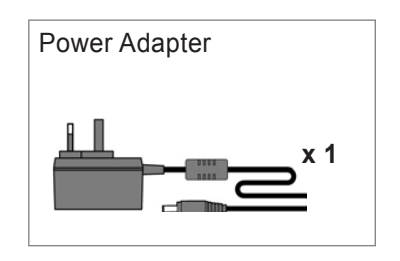

#### **Tools Required:**

- ‧Electric drill
- ‧5mm masonry drill bit
- ‧15mm masonry drill bit
- ‧No. 2 Philips screwdriver

For best system performance:

- iOS: iPhone5 / iPad2 / Mini iPad or above.
- Android: 1.5G dual core processor dual core procesor with 1G Ram or above.
- Storage: Class 10 memory card.
- Bandwidth: 1Mbps or above upload/download speed suggested.

### **NIGHT VISION**

The camera has built-in infrared LEDs to allow you to view at night for 24-hour surveillance. The LEDs will automatically activate at low light environment and the picture viewed will turn to black and white. The night viewing range is up to 5 meters.

### **CAMERA INSTALLATION**

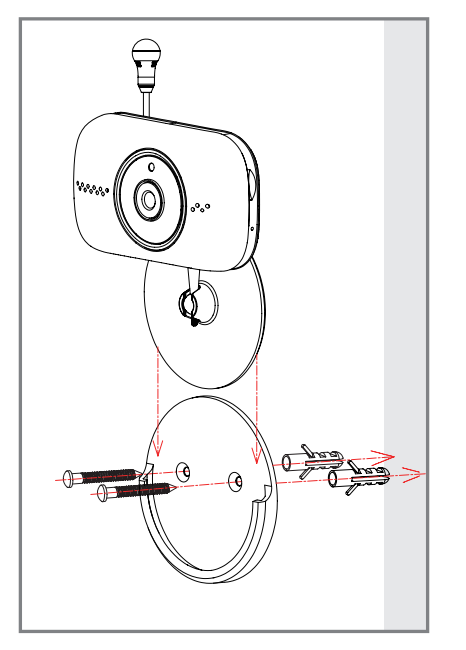

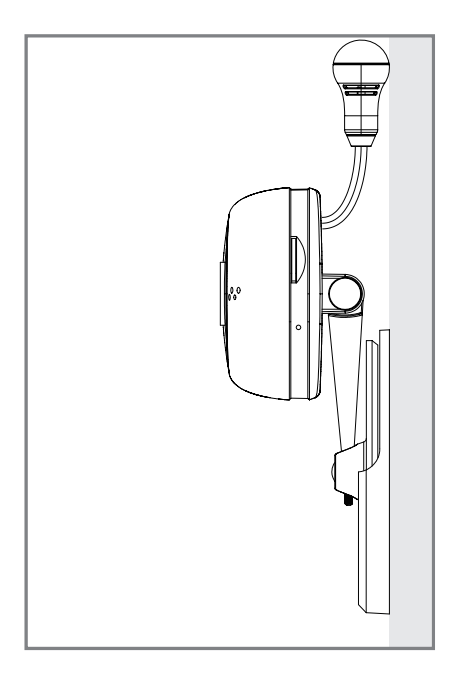

- 1. Place the mounting base on the mounting surface as a pattern to mark the holes.
- 2. Drill the mounting holes and use the wall plug screws to secure the mouting base to the wall.
- 3. Plese the camera stand into the mouting base for wall mount installation.

#### **Note:**

The wall mount bracket will not be necessary when placing the camera on flat surfaces.

# **CAMERA OVERVIEW**

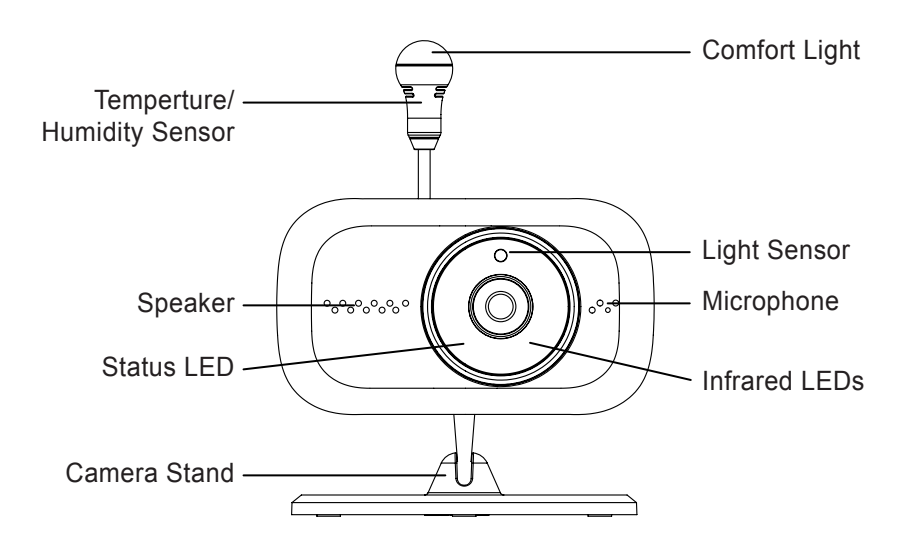

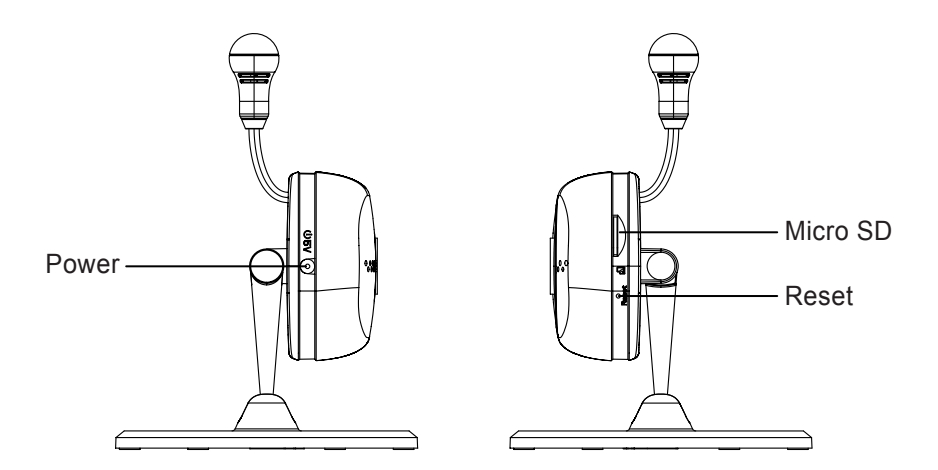

# **SETUP THE CAMERA**

### **1. APP Download**

Download the APP from APP Store/Google Play.

**APP Name: BabyAdore**

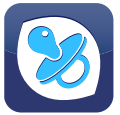

#### **2. Power up the camera**

- (1) Provide power to the camera by using the supplied camera power adaptor.
- (2) 60 seconds later the GREEN LED will flash, go on to step 3.

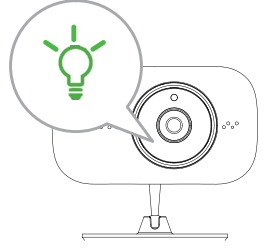

### **3. MAKING CONNECTION (camera - mobile device)**

- (1) Go to the "Wi-Fi" setting section of mobile device and look for the camera's SSID
- (e.g., "HD-000123") uniquely assigned for your camera. Select the camera's SSID to connect.
- (2) Enter the default password 12345678. Save the setting and exit the Wi-Fi setting section.
- (3) Launch the OMG Care app and tap the "ADD Camera" icon the "Camera Info"

section will appear, tap "Search"  $\overline{Q}$  and select the camera's DID.

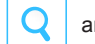

(4) Enter the camera name preferred and camera's default password 123456. Tap "Save" to exit.

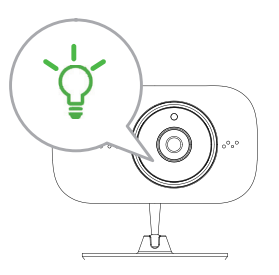

#### **Note:**

Every camera has its unique DID and you can locate the information on the back of the camera. If for any reason the Search function cannot automatically bring up the DID information, you can always manually input the DID (including the dashes).

### **4. MAKING CONNECTION (camera - Wi-Fi router)**

This is the last part of the camera setup. After this your camera will be ready to go

- (1) Tap the "Camera Edit" icon (Camera Edit Icon) select "Camera Info" icon (Camera Info Icon), select "Advanced" and enter the default admin password 123456 to enter the camera's advanced setting section.
- (2) Scroll to "Wi-Fi Setting" section, select your Wi-Fi router and enter its password.

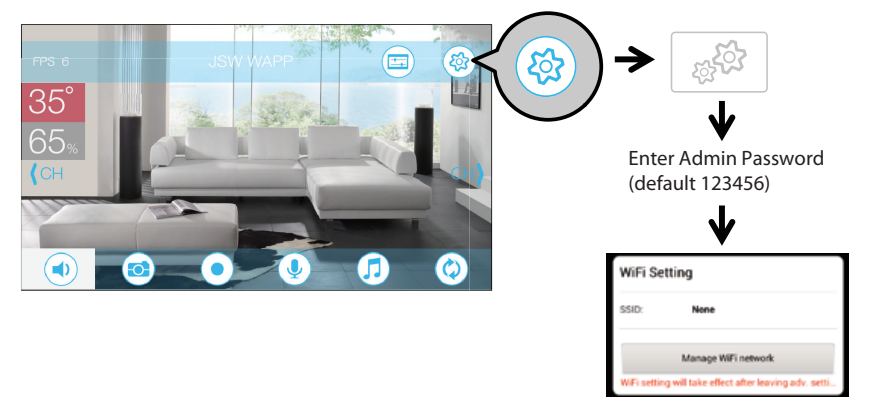

*Choose the appropriate Wi-Fi router for your local network*

(3) Camera will now reboot automatically. In less than 60 seconds the GREEN LED in front of the camera will light up again.

#### **Note:**

The camera can only accept SSID (the name of your Wi-Fi router) composed with English alphabet characters and arebic numbers. Non-English and special characters ( $*&0.9\$  $*&0.9$ ) cannot be accepted. Please follow setup instructions of your Wi-Fi router to RENAME the router.

#### **Change Router/Camera Reset**

After setup completes, the camera will ONLY communicate with assigned Wi-Fi router therefore if you switch to a new Wi-Fi router you must reassign the new router to your camera. Please follow steps below to complete the setup.

- A. RESET Camera While the camera is powered on, use a small pin to hold down the RESET KEY (P6) for 5s. The camera will reboot and all settings return factory defaults.
- B. Please reference "3. MAKING CONNECTION (camera mobile device) on P7.
- C. Please reference "4. MAKING CONNECTION (camera Wi-Fi router) on P8.

# **MAIN SCREEN OVERVIEW**

After launch the app the app will display live-view. By default, all the control icons are hidden until the user tapping anywhere on screen. User can quickly switch channels by using the <CH/CH> icons when multiple cameras are registered to the app. User can also perform other control functions by tapping on the following control icons.

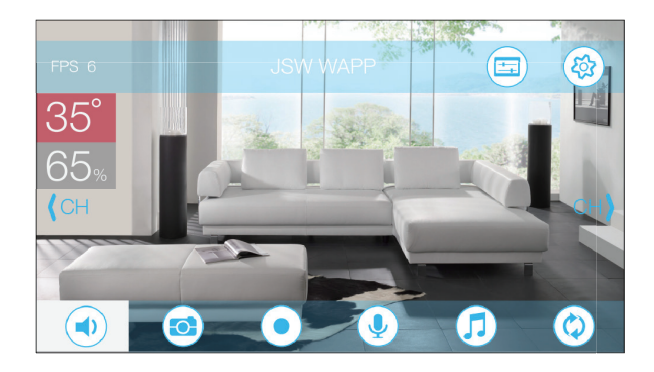

- $\blacksquare$ Tap to turn on/off the volume in Live View mode.
- <u>ට </u> Tap to capture screen images.
	-

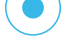

 $\ddot{\bullet}$ 

- Tap to record video in device memory card.
- Tap and hold the icon to talk in both direction (Push to Talk).

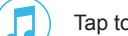

- Tap to lullaby music.
- Tap to re-fresh.
- CH CH  $\overline{\phantom{a}}$  Tap to switch camera.

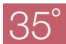

Tap to switch between Fahrenheit and Celsius.

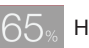

Humidity display.

The controls and the layout design has been maximumized to meet the operating system requirments of the mobile devices. The main page will display in landscape mode by default.

### **Note:**

Once the recording is started by motion detection or manually, the APP will continue the recording for 1 minute. User cannot stop the recording during this period.

# **VIEW SNAPSHOTS**

Tap on  $\left(\begin{array}{c} 0 \\ 0 \end{array}\right)$  once to take a snapshot of the screen.

### **For iOS**

Snapshot images are saved in the Camera Roll section of the mobile device. The file name of the snapshots will be the time of when the images captured (YYYY/MM/DD/HH/MM).

### **For Android**

Snapshot images are saved in the Photo Gallery/Snapshot folder in the mobile device. The file name of the snapshots will be the time of when the images are captured (YYYY/MM/DD/MM).

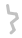

# **PLAYBACK RECORDED VIDEOS**

The recorded video file(s) on your camera is automatically saved to the memory card inserted in your camera. You can remotely access the file(s) for playback via OMG Care app.

1. Tap  $\left(\sqrt{2}$  in the main screen (Live-vew) to bring up camera setting section.

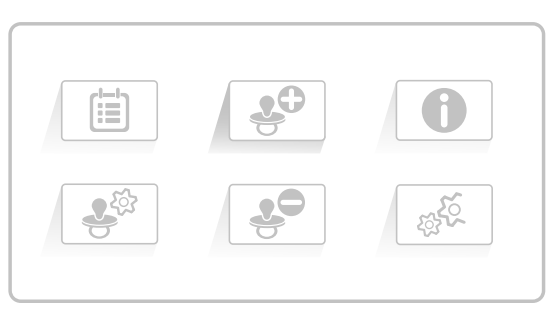

2. Tap  $\begin{bmatrix} 1 \\ 2 \end{bmatrix}$  to enter Event List section.

Once in Event List section you will see recorded video events within the 24 hours period. Tap the file once for normal resolution event video playback.

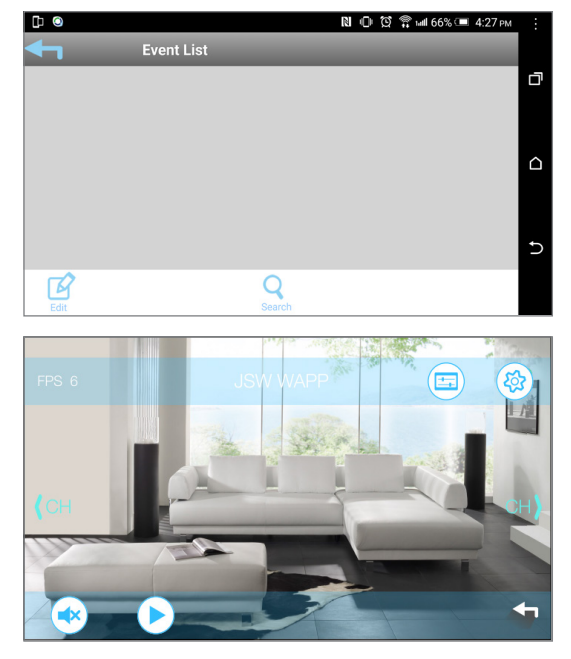

User can Pause the video or Mute audio at anytime. Tap Go Back to return to Event List section.

User can allocate the recorded video files to PC for playback via memory card transfer. For best playback performance user can use "Free Video Converter". The software can be downloaded from:

http://www.freemake.com/free\_video\_converter/

or http://www.videolap.org/

**Note:**

- A. User's local network environment/speed will determain the overall playback experience.
- B. The video is using FFmpeg codec and is compressed via latest H.264 compression method.

To search for files in a particular time period, tap (search) to bring up the Event Filter. Enter the Start and End Time for available video events.

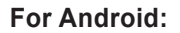

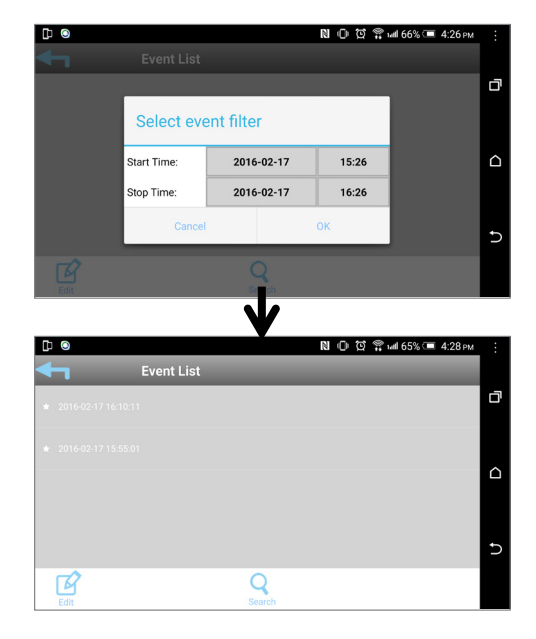

### **For iOS:**

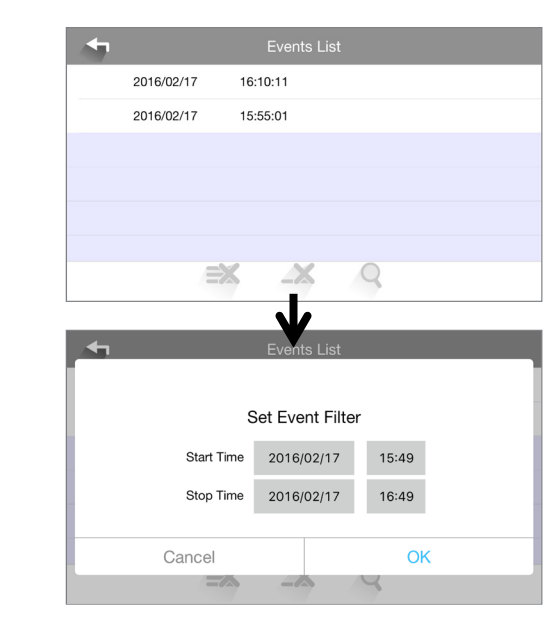

 $Tap \leftarrow$  to bring up the Event Filter.

### ‧To View HD Event Video

User can view HD format event videos. Due to the data size user must download the file first before playback. it is strongly suggested to download the file(s) at your home Wi-Fi network (WLAN), where the mobile device is connecting to the same Wi-Fi router as the camera. Minimum bandwidth requirment is 1Mbps (upload/download). Download process may be stopped if the bandwidth is too slow and cannot continue.

To download the HD event videos, press and hold the event file preferred in the Event List for 3 seconds.

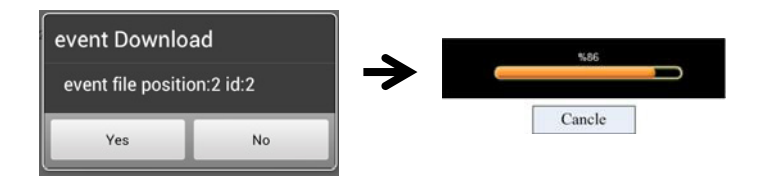

#### **Note:**

During the download system will stop both Live-view and Recording functions, and the app will also inform any user accessing the camera that the system is busy and connection is not available.

Once the HD Video Event File downloaded, use following apps for playback:

- A. For iOS, please use "Oplayer Lite". You can download the app for free from the Apple Store. The downloaded HD Video Event files are automatically saved in the Camera Roll section of the mobile device.
- B. For Android, please use "MX Player". You can download the app for free from Google Play. The downloaded HD Video Event files are automatically saved in the Photo Gallery/Snapshot folder of the mobile device.

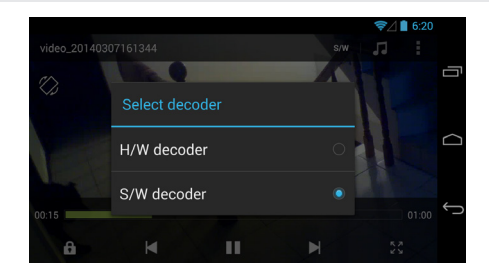

#### ‧DELETE EVENT VIDEO(S)

### **For Android:**

 $\overline{A}$  First tap  $\overline{b}$  icon.

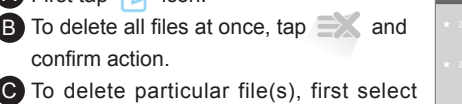

the files and tap  $\sum$  to delect selected file(s).

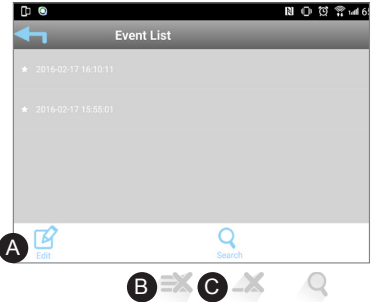

### **For iOS:**

A) To delete all files at once, tap  $\Rightarrow$  and confirm action.

 $\mathsf B$  To delete particular file(s), tap  $\mathbb Z$  and select the file to delete.

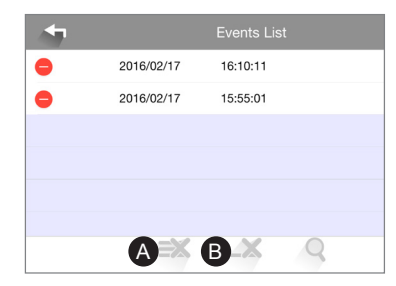

# **MANUAL RECORD**

While at the Live-View section, tap  $\left(\bigcap_{n=1}^{\infty}\right)$  once and camera will begin recording for 60 seconds.

The 60 seconds video clip will be saved at the memory card inserted in the camera. To view the video clip, please refer to "PLAYBACK RECORDED VIDEOS" section for more detail.

# **PUSH-TO-TALK**

While at the Live-View section, hold down the  $\left\langle \mathbf{r} \right\rangle$  to speak. While speaking the audio from the camera will stop and resume when you release the icon.

## **LULLABY**

While at the Live-View section, tap  $\left(\begin{array}{c} \begin{array}{c} \begin{array}{c} \end{array} \end{array}\right)$  to bring up the Lullaby Playback page.

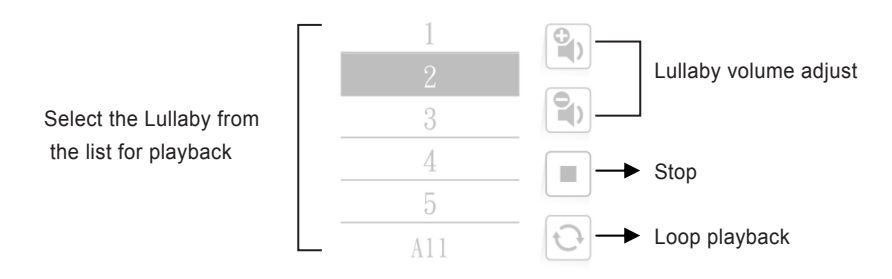

## **REFRESH**

Tap  $\left(\begin{array}{c} \bullet \\ \bullet \end{array}\right)$  to re-establish the connection between the app and the camera. Connection status indicator:  $X =$  connection lost

 $O =$  connected

# **IMAGE ADJUST**

While at the Live-View section, tap  $(\Box \Box)$  to bring up the Image Adjust page.

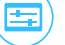

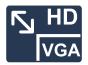

Resolution: Select VGA or HD video display. Select HD video display only when you have sufficient internet bandwidth.

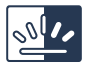

Backlight Gain: Activate the backlight gain when the camera is facing bright light source, such as window or lamp.

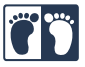

Mirror/Flip: Depending on the camera installation location, you can use mirror and or flip function to adjust the video display.

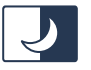

Brightness Control: Brighten or darken the video image:  $1 =$  Darkest /  $5 =$  Brightest

# **CAMERA SETTING**

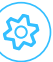

While at the Live-View section, tap  $(\mathfrak{F}^{\mathcal{A}})$  to bring up the Camera Setting page.

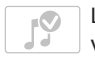

Lullaby Icon Display On/Off: You can choose to hide the Lullaby Icon from the Live-View section.

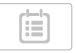

Event List: See "Playback Recorded Video" section for more details.

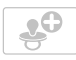

Add Camera: Add additional camera(s) to the app. See "Setup the Camera" section for more details.

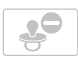

Delete Camera: Delete the camera from the app.

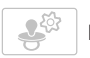

Edit Camera Information: Change camera name and enable/disable E-Mail Alert.

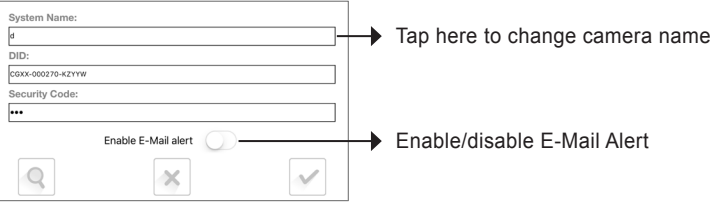

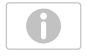

About: You will find app and camera firmware version information here.

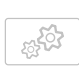

Advance Setting: In this section you have access to detail camera settings, such as Time, Wi-Fi Network, Email Alert, etc. You will require to have specific password to enter the advance setting section. Please refer to P19 for more details.

# **NOTIFY (PUSH NOTIFICATION)**

The camera offers motion detection function therefore upon detection motion event the camera will send out push notification to user's mobile device.

### **For iOS**

If you want to enable/disable it, please follow the steps on your iOS mobile device:

- 1. Launch Settings from your Home screen.
- 2. Tap Notifications.
- 3. Scroll down to find "BabyAdore" and enter.
- 4. Tap on the toggle to activate/deactivate the notification function.

### **Note:**

It will take 2 hours time for iOS notification to kick in after enabling the function.

### **For Android**

If you want to enable/disable it, please follow the steps below.

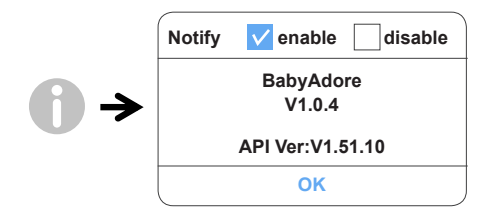

#### **Note:**

The internet connection and wireless network interference may influence the performance of push notification service.

# **ADVANCED SETTING**

This chapter explains the advanced settings for administrator. Administrator is the one who owns the administration password and has the full control to the camera, including having access to all camera functions and settings, while general users can receive the surveillance images for liveview/screen capture/video recording and may not manage the camera settings.

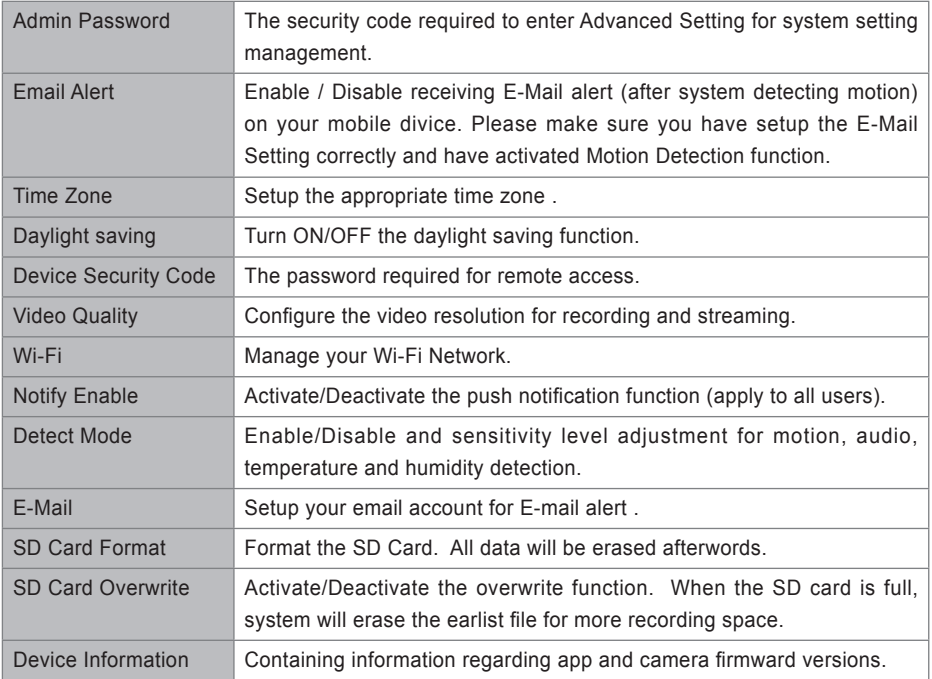

### **Note:**

It may take more than one minute for some routers to update the registered devices. When you complete advanced settings and return to device list, please wait for a while allowing your router to finish the camera registration.

### **ADMIN PASSWORD**

The Admin Password is a specific security code for administrator to change the advanced settings. The default admin password is 123456.

Please use this function to change the default admin password into your personal admin password. For the protection of your system configuration, every time you change the advanced settings, you need to enter the admin password. Please change the admin password periodically.

#### **Note:**

If you forgot your admin password, please long press the reset button for 5 seconds to restore the password into factory default value 123456 (please refer

to the Camera Overview section). All settings will be restored to factory default. You will need to configure your camera Settings.

### **EMAIL ALERT**

When motion detection is enabled and system detects movement:

- With Push Notification enabled, system will send out notification message to user's mobile device.
- With Email Alert enabled, system will send out Email to alert user the event.

#### **Note:**

By default, the system has been limited to send out the email alert every 1 minutes to prevent overloading user's email account.

### **TIME ZONE**

The drop-down list shows the world time zone. Select the time zone that will work the best for you.

### **DAYLIGHT SAVING**

Enable/Disable the daylight saving function.

### **DEVICE SECURITY CODE**

The Security Code is for remotely accessing the camera and by default the security code is 123456. For maximum security purpose please change the default security code.

- 1. Type in the old password.
- 2. Type in the new password and confirm the new password again.
- 3. Tap OK to save the setting.

#### **Note:**

- 1. Change password in system information page accordingly.
- 2. If you forget the Device Security Code, please hold down the reset button (P.8) for 5seconds to reset the system to factory default. All settings will be restored to factory default. You will need to configure your camera from the start.

### **VIDEO SETTINGS**

This section allows you to configure the video quality and environment mode.

#### **Video Quality**

By selecting better video image will allow you to view high resolution image. By selecting better streaming will allow the video to display more smoothly (quality depend on local internet environment).

Only select better image when you have sufficient bandwidth and updated mobile device(s). Please refer to P.4 for system requirment.

### **WI-FI SETTING**

The Wi-Fi setting allows you to choose the wireless connection and setup the Wi-Fi environment. When you tap the "Manage Wi-Fi network" button, the system automatically scans the nearby network and shows the available Wi-Fi routers in the drop-down list. Choose the appropriate Wi-Fi router and enter the Wi-Fi router password if necessary. Due to security concerns, it is suggested to use the WPA/WPA2/ WPA2-PSK protocol for Wi-Fi network.

#### **SD Card FORMAT**

Formatting your memory card will **ERASE** all the data from it and you will not be able to get the data back. Please back up your video files **BEFORE** formatting the memory card.

#### **Note:**

The system is optimized to Class 10 memory card. Memory card with lower specification will decrease the recording and playback function efficiency.

During format process, all recording & viewing will stop until format process completes.

### **OVERWRITE SD CARD**

This function will overwrite the oldest files when the micro memory card is full. Turning on this function will enable the system to start overwriting the old files when the available memory card capacity is not enough. This ensures the most up to date video recordings can be saved so that you won't miss any important information.

#### **Note:**

You will want to reformat the memory card from time to time to ensure the condition of the storage device. Your camera system will not work properly if the memory card become corrupted.

### **DEVICE INFORMATION**

This section shows the device information about the camera, including device version, total size and available size of the memory card.

# **TROUBLE SHOOTING**

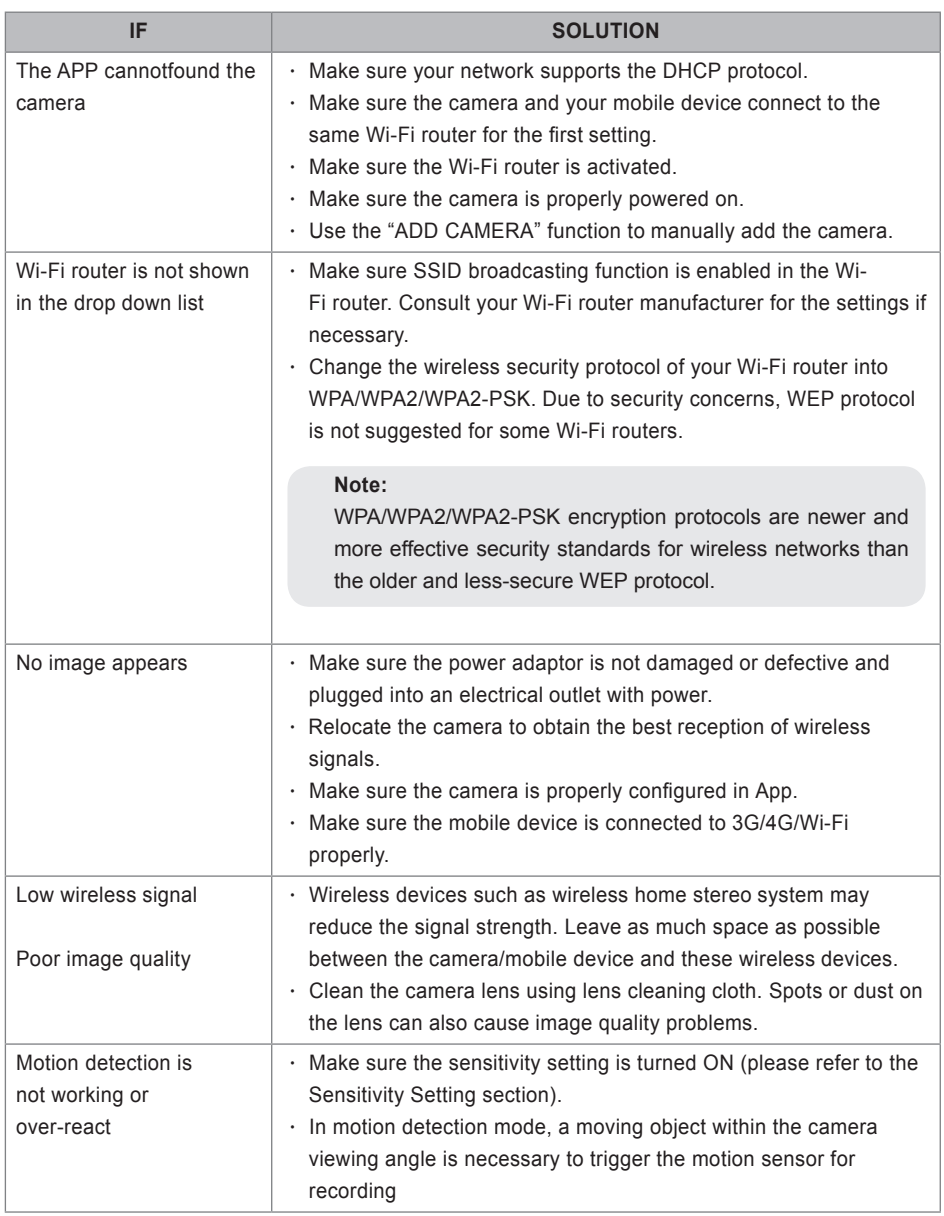

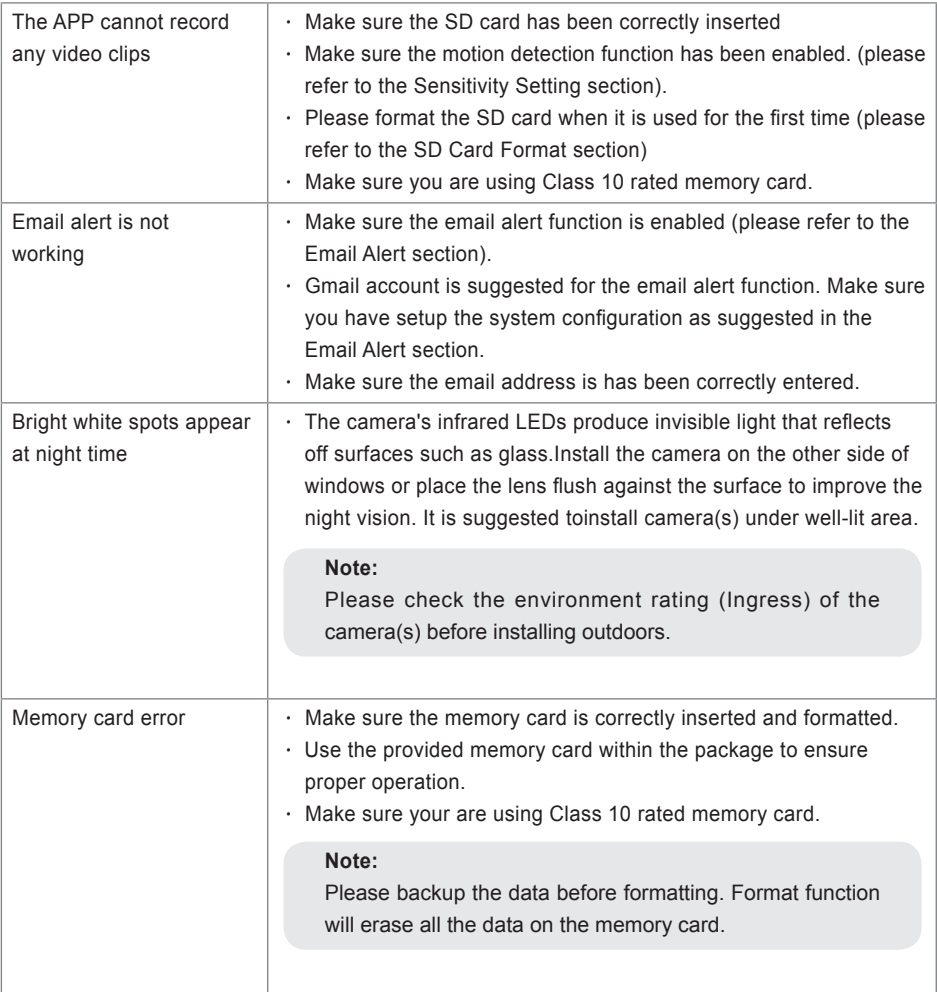

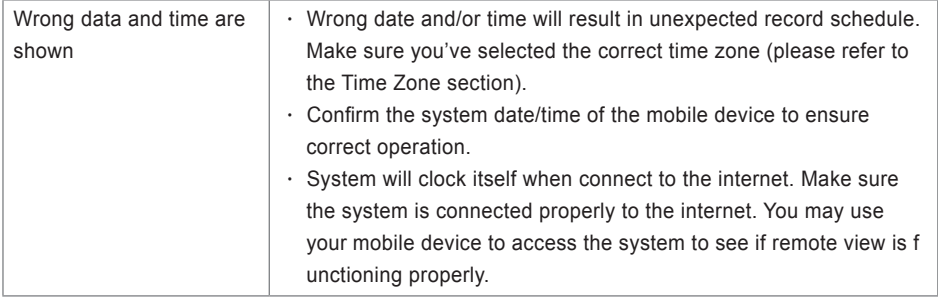

# **PRODUCTION SPECIFICATION**

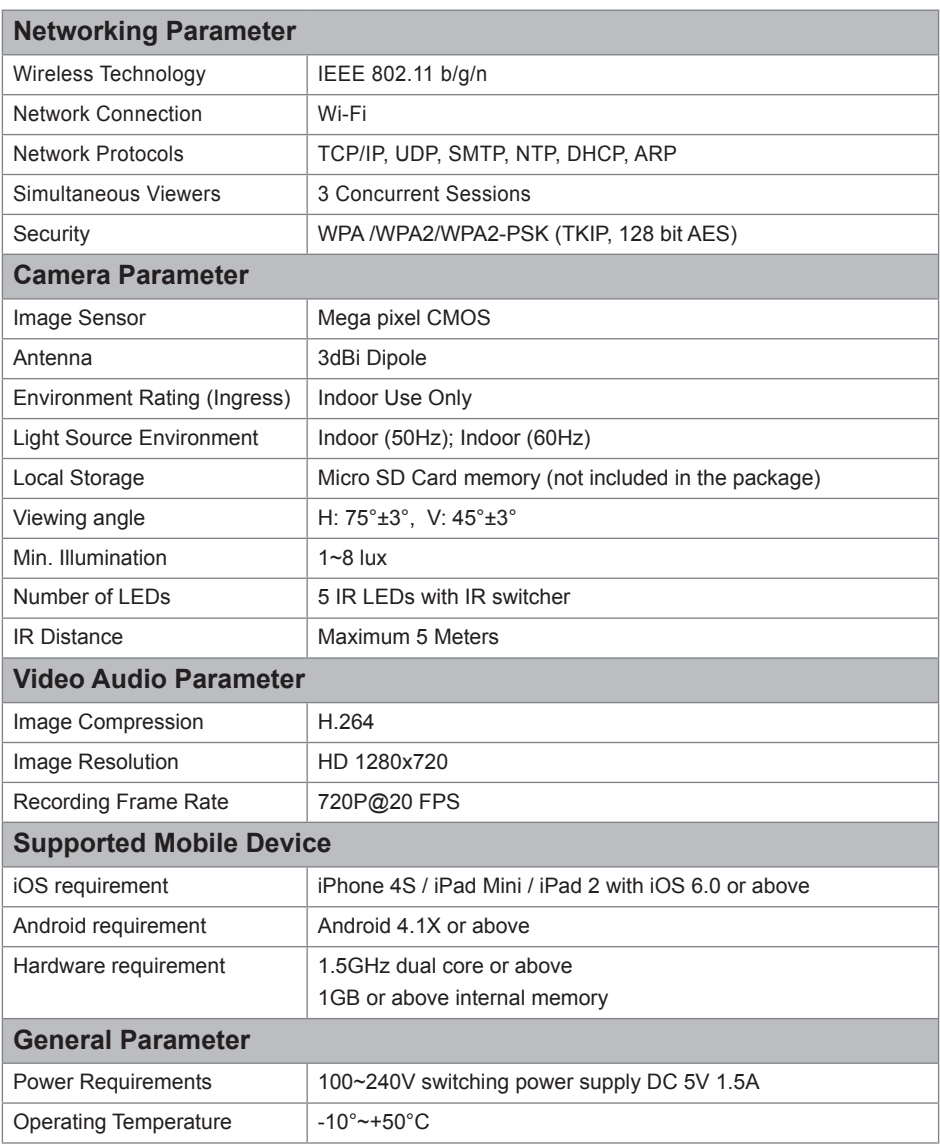

# **STORAGE MEDIA MANAGEMENT**

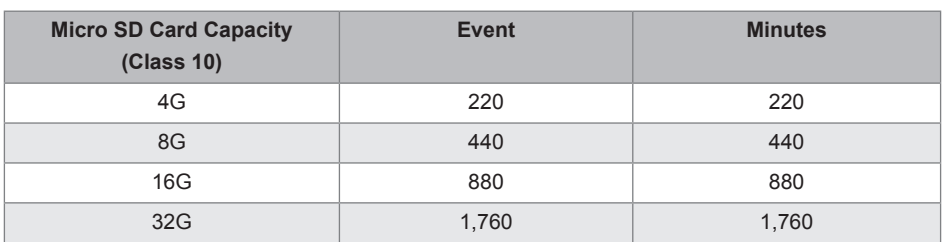

# **APPENDIX: COMPATIBLE LIST**

### **WiFi Compatible Router List**

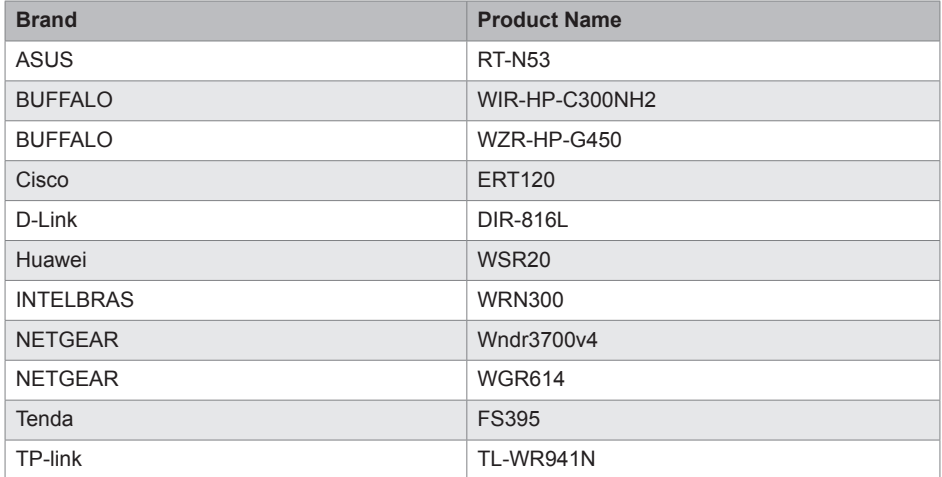